:hager

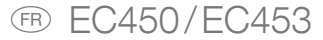

notice d'instructions

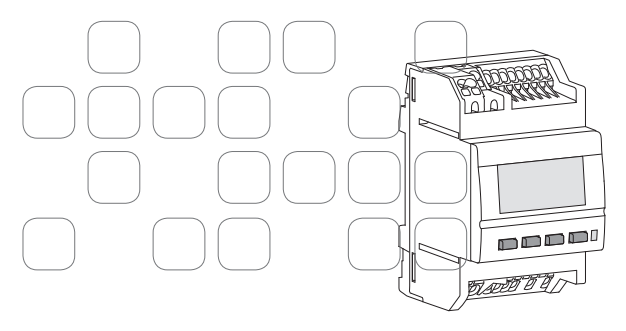

## EC450 / EC453

Guide de l'installateur<br>Guide de l'utilisateur p. 64<br>p. 64 Guide de l'utilisateur

## Guide de l'installateur

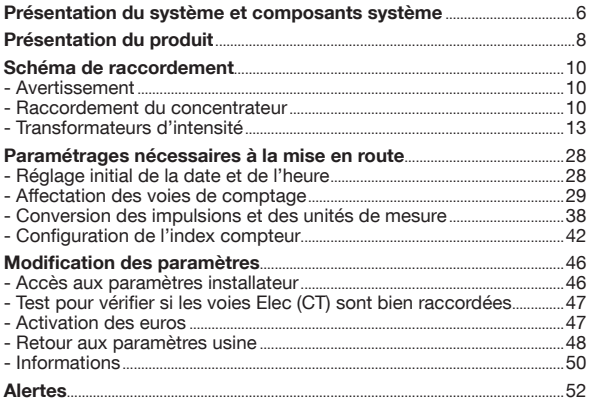

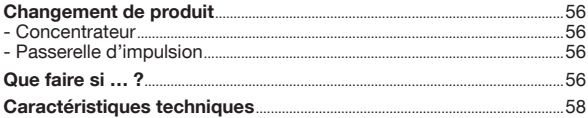

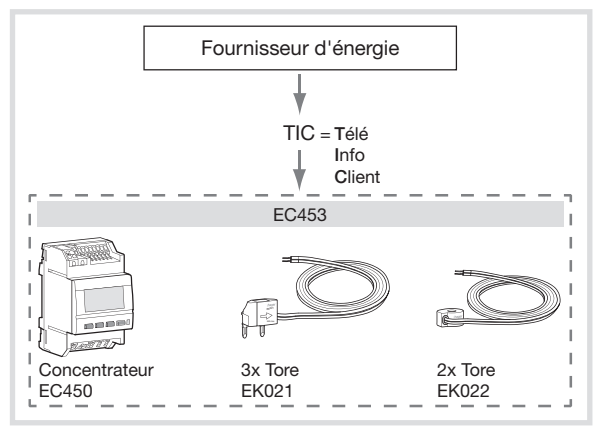

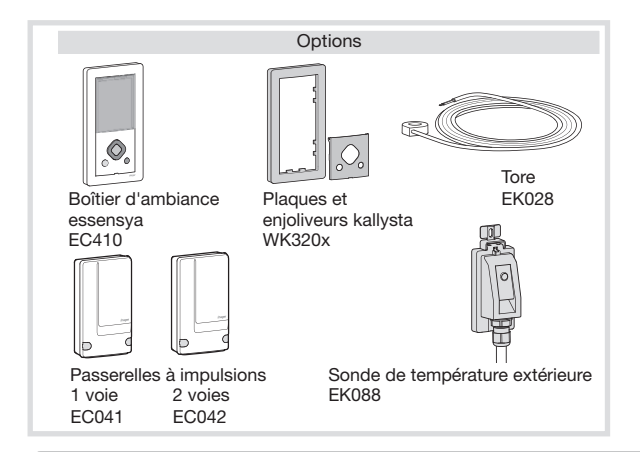

## Présentation du produit

Ce produit permet de visualiser les consommations d'énergie conformément à la réglementation thermique 2012 (RT2012) pour les usages suivants :

- Total
- Chauffage
- Refroidissement
- Eau chaude sanitaire
- Prises de courant
- Autres (autres appareils électriques, éclairage, appareils de cuisson, ventilation, …)

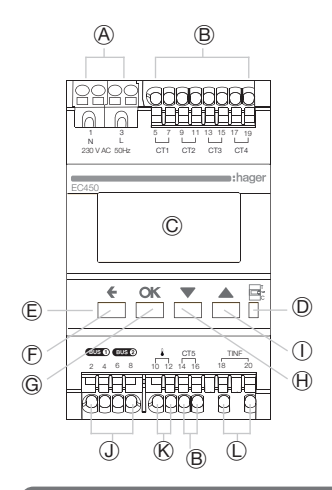

- A Alimentation du produit
- B Entrées de comptage par tores d'intensité (5x)
- C Ecran rétro-éclairé
- D Voyant télé-information
- E Boutons de navigation
- F Bouton Retour
- G Bouton OK (Validation de la sélection)
- (F) Bouton Bas / gauche
- $\cap$  Bouton Haut / droite
- J Entrées bus pour boitier d'ambiance et/ou comptages à impulsion
- K Entrée sonde de température extérieure
- L Entrée télé-information

## Schémas de raccordement

**Avertissement** L'appareil est à installer uniquement par un installateur électricien. Respectez les règles d'installation en vigueur dans le pays.

Raccordement du concentrateur

Toutes les bornes du boitier modulaire sont à connexion rapide sans outil (SanVis).

Le boitier modulaire nécessite une alimentation électrique (bornes A).

Les bornes J permettent de raccorder le boitier d'ambiance (EC410) et les passerelles à impulsions (EC041-EC042) au concentrateur EC450 via un bus non polarisé avec un câble de section 2 x 1.5 mm<sup>2</sup>.

2 entrées bus identiques (bus 1 et bus 2) sont disponibles pour permettre de raccorder 2 produits simultanément. Les produits sont automatiquement identifiés sur le bus.

Attention : Il n'est possible de raccorder qu'un produit de référence identique au système (ex. : il est possible de raccorder un EC041 + un EC042 mais il n'est pas possible de raccorder 2 x un EC041).

Les bornes L permettent de raccorder le bus de la télé-information client (TIC) du compteur d'abonné. Le raccordement est nécessaire pour la visualisation des consommations de l'usage «Autres» car celuici est réalisé par la soustraction des usages réglementaires mesurés à la consommation globale (report du compteur d'abonné).

Les bornes **K** permettent de raccorder la sonde de température extérieure (EK088 en option).

Les bornes B permettent de raccorder les transformateurs d'intensité pour la mesure de consommation électrique. Il est prévu de pouvoir raccorder un seul transformateur d'intensité par entrée. Le raccordement est non polarisé. Il est possible de câbler plusieurs entrées de comptage pour un même usage (ex : prises), celles-ci seront additionnées automatiquement quand le même usage sera configuré lors de la configuration de l'affectation des voies (cf chapitre «paramétrage» ).

Afin de simplifier le paramétrage du produit, celui-ci est configuré par défaut suivant le schéma ci-dessous : des entrées CT

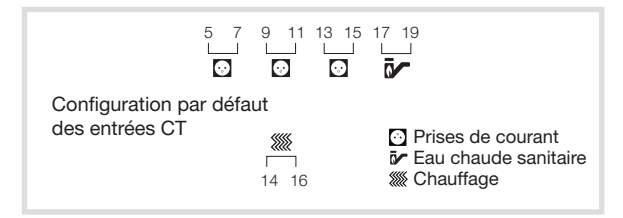

mais il est possible d'attribuer un autre usage à n'importe quelle voie, il faudra simplement veiller à attribuer la bonne voie lors de l'affectation des voies à la configuration (cf chapitre «affectation des voies de des voies à la comiguration (cr'oriaphire «alle<br>comptage») afin d'en assurer l'affichage correct.

#### Transformateurs d'intensité

Avertissement : Le câblage des transformateurs d'intensité doit s'effectuer hors tension, ne pas passer de fil dans les transformateurs d'intensité sans qu'ils soient raccorder à l'EC450 ou en court circuit, risque d'électrisation et de détérioration des transformateurs d'intensité.

- Préconisations d'installation des transformateurs d'intensité EK022 et EK021 (livrés avec le kit EC453)

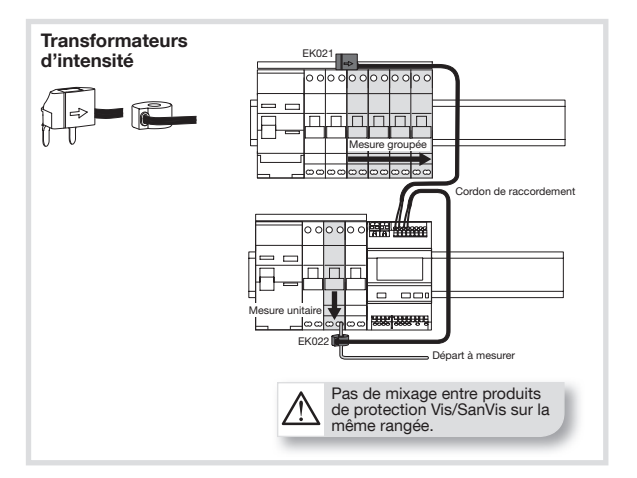

# EK021

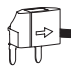

- **Connectore •** Mesure des consommations en amont d'un groupe de disjoncteurs (ex : prises électriques...) jusqu'à 63.
	- Compatible avec système Vis ou SanVis.
	- Peut être monté directement après l'interrupteur différentiel ou entre 2 disjoncteurs.
	- Cordon de raccordement :
		- longueur = 1m (sécable)
		- section =  $2 \times 0.5$  mm<sup>2</sup> rigide, non polarisé

**Minitore** EK022

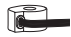

- Mesure d'une consommation unitaire (ex : eau chaude, chauffage...) jusqu'à 40A.
- Système de maintien sur câble.
- Cordon de raccordement :
	- longueur = 1m (sécable)
	- $-$  section = 2 x 0,5 mm<sup>2</sup> rigide, non polarisé
- Section câble à mesurer : 1 x 1,5 à 10 mm² / 2x 2,5 mm²

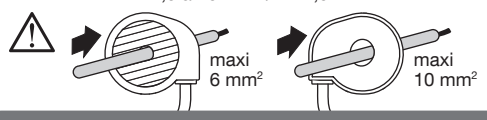

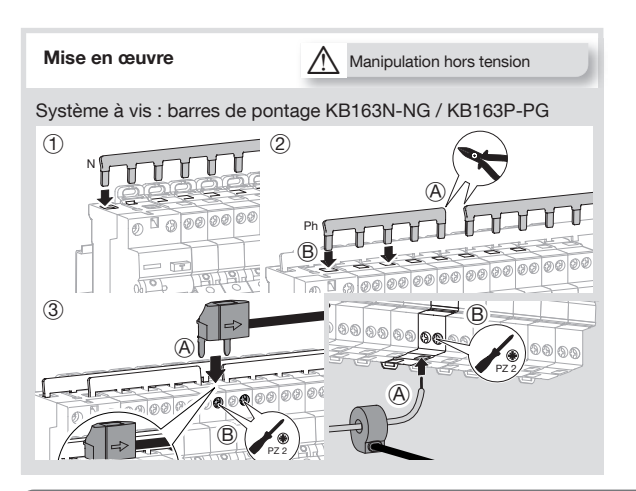

Manipulation hors tension Système SansVis : barres de pontage KBS763 / KBS763G  $0<sub>N</sub>$  $\circledcirc$ 3  $\overline{op}$ 00 00  $\overline{\mathbb{N}}$ Ph  $_{\odot}$ 54  $^\circledR$ B PZ 2

#### Préconisations d'installation du maxitore EK028 (livré en option)

Chaque transformateur d'intensité (T.I.) EK028 peut compter une puissance jusqu'à 90 A. Pour compter les consommations de plusieurs conducteurs, il est possible de passer plusieurs fils dans un transformateur jusqu'à 12 fils 2.5 mm². Dans ce cas, veillez au sens de passage du conducteur dans le T.I.

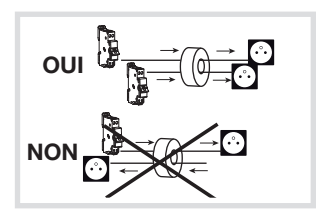

Exemples de schémas de raccordements en fonction du type d'installations

## 1) Installation type chauffage électrique non régulé

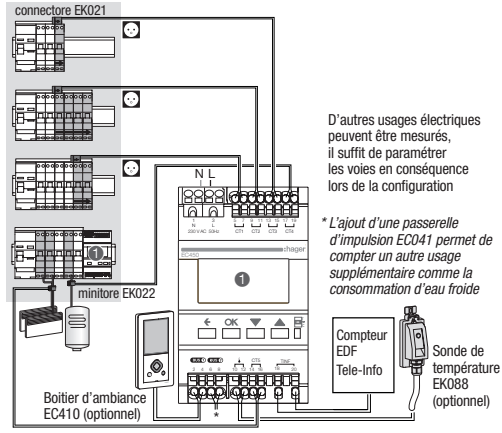

## 2) Installation type PAC + ballon thermodynamique

connectore EK021

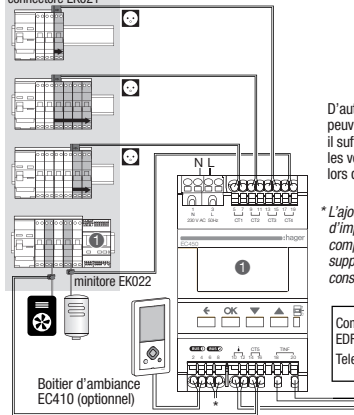

D'autres usages électriques peuvent être mesurés, il suffit de paramétrer les voies en conséquence lors de la configuration

\* L'ajout d'une passerelle d'impulsion EC041 permet de compter un autre usage supplémentaire comme la consommation d'eau froide

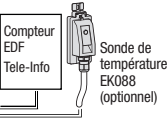

#### connectore EK021 3) Installation type PAC avec production d'eau chaude sanitaire intégrée

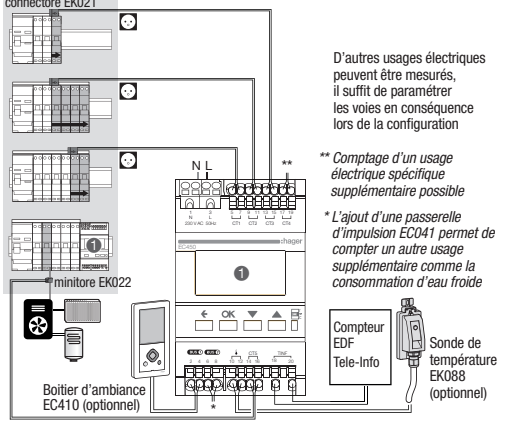

Le système permet d'afficher soit la consommation mesurée cumulée chauffage + eau chaude sanitaire (ECS), soit la consommation de chauffage et ECS par poste.

Dans ce cas, le concentrateur EC450 estimera la répartition entre le chauffage et l'ECS. La clef de répartition est configurable (cf chapitre «paramètre, clé de répartition ECS»).

#### 4) Installation type chaudière gaz + ballon thermodynamique

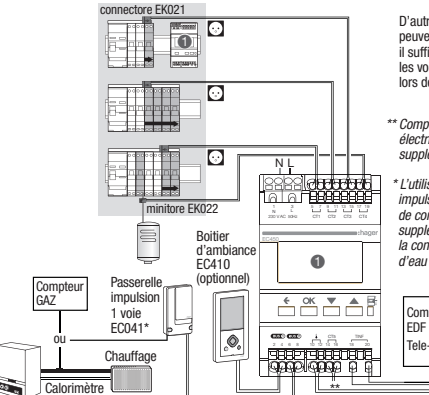

D'autres usages électriques peuvent être mesurés, il suffit de paramétrer les voies en conséquence lors de la configuration

- \*\* Comptage d'un usage électrique spécifique supplémentaire possible
- \* L'utilisation d'une passerelle impulsion 2 voies EC042 permet de compter un autre usage supplémentaire comme la consommation d'eau froide par exemple

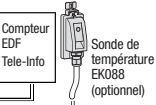

#### 5) Installation type gaz (chaudière double service)

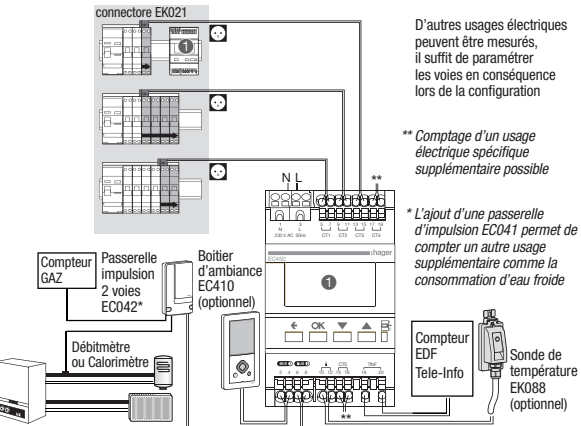

Le système permet d'afficher soit la consommation de chauffage et eau chaude sanitaire (ECS) mesurée par poste (tel que représenté sur le schéma ci-dessus) soit une estimation de la répartition entre chauffage et ECS sur la base de la consommation de gaz mesurée.

Dans ce cas, il faut conserver uniquement le report du comptage gaz associé à une passerelle impulsions 1 voie EC041.

Le concentrateur EC450 estimera la répartition entre le chauffage et l'ECS. La clef de répartition est configurable dans le paramètre (cf chapitre «clé de répartition ECS»).

#### 6) Installation type chauffage central collectif ou réseau de chaleur

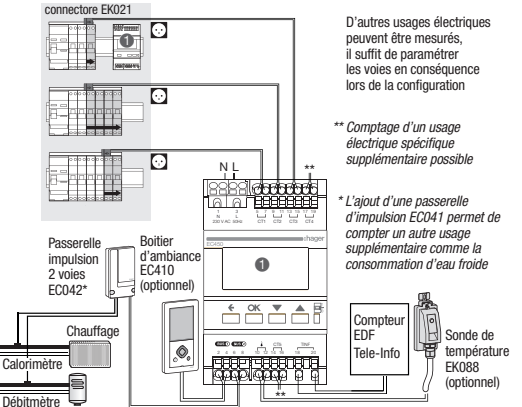

## Tableau récapitulatif des raccordements effectués

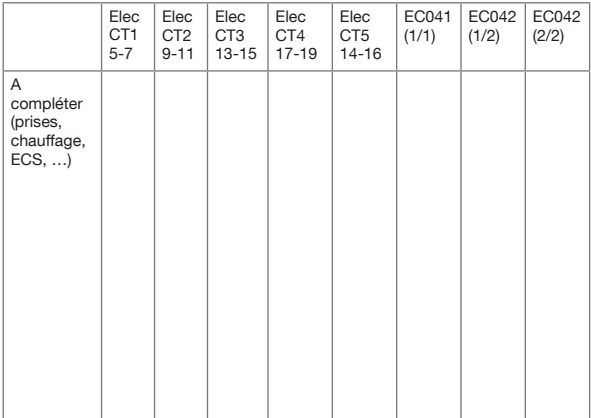

## Paramétrages nécessaires à la mise en route

Le paramétrage peut être effectué sur le boitier modulaire EC450 ou de façon encore plus conviviale sur le boitier d'ambiance EC410 lorsque cette option a été câblée (se référer à la notice de l'EC410 dans ce cas).

Réglage initial de la date et de l'heure

Lors de la mise en service du produit, l'écran propose directement, sans aller dans les paramètres de réglages, d'ajuster la date et l'heure.

• Appuyez sur les touches Haut ou Bas pour choisir le jour qui convient, puis sur la touche OK pour aller au champ suivant (mois, année puis heure).

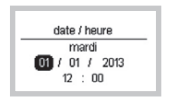

Affectation des voies de comptage

Eau chaude sanitaire

Ce paramètre permet de définir l'usage par entrée de comptage (électrique ou impulsion) en fonction du type d'installation. Le paramétrage a une influence sur l'affichage des consommations.

Cas A : La configuration de l'installation correspond à la configuration par défaut décrite ci-dessous.

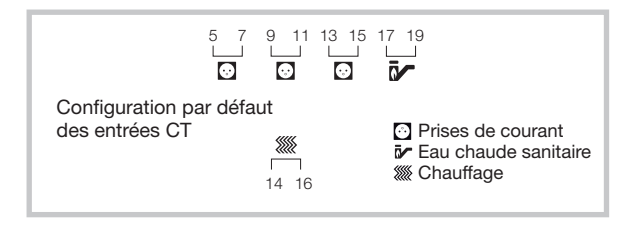

Vous pouvez quitter la configuration initiale par un appui sur la touche retour.  $\leftarrow$  puis en sélectionnant «fin de configuration» dans le menu.

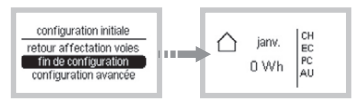

Votre produit est fonctionnel.

#### Cas B : La configuration de l'installation est différente de la configuration par défaut

## 1. Configuration des voies de comptage électrique

Il faut tout d'abord configurer les voies de comptage électriques qui diffèrent de la configuration initiale décrite ci-dessus. Chaque voie de comptage peut mesurer :

- un usage réglementé (chauffage, refroidissement, ECS, prises).
- un usage spécifique (éclairage, véhicule électrique…), celui-ci sera un compteur affiché spécifiquement mais restera également comptabilisé dans l'affichage de l'usage autre tel que défini dans la RT2012.
- une pompe à chaleur à plusieurs usages :
	- o «pac chauff./refroid.» : cas des pompes à chaleur réversibles (la répartition chauff. Refroidissement se fait en fonction de la date de basculement paramétrable  $\rightarrow$  cf chapitre «paramètres utilisateurs»).
	- o «pac chauff./ECS » : cas des pompes à chaleur chauffage + eau chaude sanitaire (la répartition chauffage / ECS se fait par une clef de répartition paramétrable  $\rightarrow$  cf chapitre «paramètres utilisateurs»).
	- o «pac chauff./refroid./ECS » : cas des pompes à chaleur réversible avec production d'eau chaude sanitaire (la répartition chauff. Refroidissement se fait en fonction de la date de basculement paramétrable et la répartition chauffage / ECS se fait par une  $c$ lef de répartition paramétrable  $\rightarrow c$ f chapitre «paramètres utilisateurs»).
	- o «pac cumul» : cas des PAC à plusieurs fonctions dont la consommation globale de la PAC sera affichée  $\rightarrow$  pas de répartition par chauffage/refroidissement/ECS.
- une production d'énergie.

#### Cas d'installation possibles pour la configuration des voies de comptage électriques uniquement

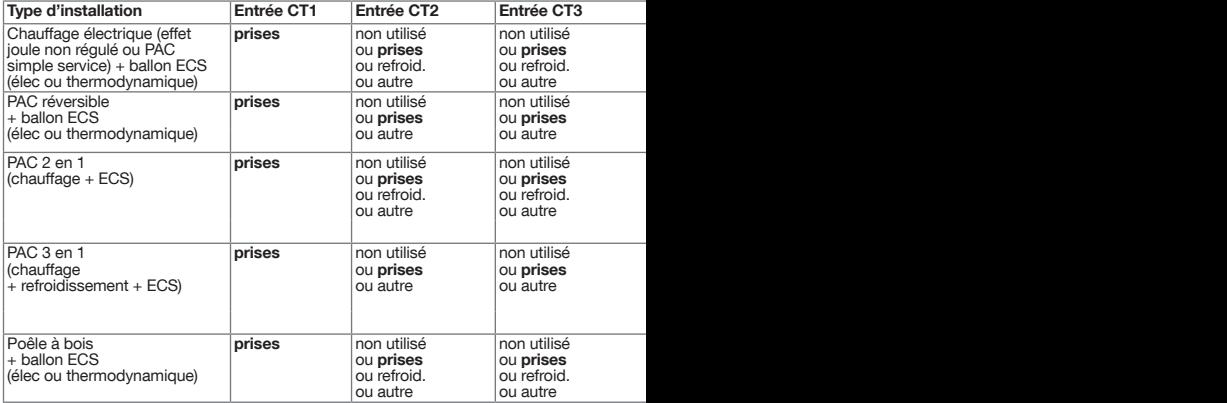

L'usage pré-configuré est indiqué en gras dans le tableau

![](_page_32_Picture_120.jpeg)

### Exemple d'affectation PAC réversible sur voie «Elec CT5»

- Sélectionnez elec CT5 et validez avec la touche Ok.
- Sélectionnez pac chauff./refroid. et validez avec la touche Ok.

![](_page_33_Figure_3.jpeg)

#### Exemple d'affectation de l'ensemble prises rez de chaussée sur voie «elec CT1» (cas avec option boitier d'ambiance EC410).

- Lorsqu'un boitier d'ambiance EC410 est installé en option, il est possible de nommer chaque voie de comptage électrique individuellement et de visualiser la consommation de cette voie sur le boitier d'ambiance EC410.
- Sélectionnez elec CT1 et validez avec la touche OK.
- Sélectionnez prises et validez avec la touche OK.
- Sélectionnez prises RdC et validez avec la touche OK. (Ce menu est visible si un boitier d'ambiance EC410 est raccordé en option)

![](_page_34_Figure_5.jpeg)

#### 2. Configuration des voies de comptage non électriques (impulsionnelles)

Pour répondre à tous les types d'installation, l'EC450 permet de reporter les mesures de compteurs à sortie impulsionnelle de différents fluides ou énergies : chauffage, ECS, gaz, eau froide.

Pour cela, il faut qu'au moins une passerelle à impulsion (EC041 ou/et EC042) soit raccordée à l'EC450 via le bus.

Dans le menu affectation des voies :

- «EC041 (1/1)» correspond à la configuration de la voie de comptage de l'EC041.
- «EC042 (1/2)» correspond à la configuration de la voie de comptage 1 de l'EC042.
- «EC042 (2/2)» correspond à la configuration de la voie de comptage 2 de l'EC042.

Chaque voie peut reporter un comptage impulsionnel au choix :

• «Chauff kWh» : report de comptage de consommation de chauffage mesurée par calorimètre.
- «Chauff. m<sup>3</sup>» : report de comptage de consommation de chauffage mesurée par débitmètre. Afin d'afficher une valeur en kWh, l'EC450 réalise la conversion de m<sup>3</sup> en kWh sur la base d'un paramètre réglable de différence de température entre le départ et le retour chauffage configuré à 20°C par défaut (cf chapitre «paramètres utilisateurs»).
- «ECS kWh» : report de comptage de consommation d'eau chaude sanitaire mesurée par calorimètre.
- «ECS m3 » : report de comptage de consommation d'eau chaude sanitaire mesurée par débitmètre. Afin d'afficher une valeur en kWh, l'EC450 réalise la conversion de m<sup>3</sup> en kWh sur la base d'un paramètre réglable de différence de température entre la t° eau froide configurée à 10°C par défaut et la t° eau chaude configurée à 45°C (cf chapitre «paramétrage»).
- «Eau froide» : report de comptage de consommation d'eau froide mesuré par un débitmètre (affichage en m<sup>3</sup>).
- «Gaz chauff.» : report de comptage de consommation de chauffage mesurée en m<sup>3</sup> gaz dans le cas où le gaz est utilisé uniquement pour le chauffage. Afin d'afficher une valeur en kWh, l'EC450 réalise la conversion de m3 en kWh sur la base du coefficient de conversion PCI en kWh/ m<sup>3</sup> que vous trouverez sur votre facture, ce coefficient

est 10.97 kWh/ m<sup>3</sup> par défaut et peut être modifié (cf chapitre «paramètres utilisateurs»).

- «Gaz ECS» : report de comptage de consommation d'ECS mesurée en m<sup>3</sup> gaz dans le cas où le gaz est utilisé uniquement pour l'ECS. Afin d'afficher une valeur en kWh, l'EC450 réalise la conversion de m<sup>3</sup> en kWh sur la base du coefficient de conversion PCI kWh/ m<sup>3</sup> que vous trouverez sur la facture de gaz, ce coefficient est 10.97 kWh/ m<sup>3</sup> par défaut et peut être modifié (cf chapitre «paramétrage»).
- «Gaz chauff./ECS» : report de comptage de consommation de chauffage/ECS mesurée en m<sup>3</sup> gaz dans le cas d'une chaudière double service. Pour différencier les consommations de chauffage et d'ECS dans ce cas, il y a 2 solutions possibles :
	- o L'ajout d'un compteur supplémentaire sur l'ECS (ECS kWh ou ECS m<sup>3</sup> ) afin d'en soustraire la consommation du total et ainsi calculer la consommation de chauffage.
	- o L'utilisation d'une clé de répartition ECS si on ne souhaite qu'une estimation des consommations.

Afin d'afficher une valeur en kWh, l'EC450 réalise la conversion de m<sup>3</sup> en kWh sur la base du coefficient de conversion PCI en kWh/m<sup>3</sup> que vous trouverez sur la facture de gaz, ce coefficient est 10.97 kWh/m<sup>3</sup> par défaut et peut être modifié (cf chapitre «paramétrage»).

• «Gaz cumul» : report de comptage de consommations de chauffage/ ECS mesurée en m<sup>3</sup> gaz dans le cas d'une chaudière double service. La consommation globale de la chaudière sera affichée  $\rightarrow$  pas de répartition par chauffage/ECS. Afin d'afficher une valeur en kWh, l'EC450 réalise la conversion de m<sup>3</sup> en kWh sur la base du coefficient de conversion PCI kWh/m<sup>3</sup> que vous trouverez sur la facture de gaz, ce coefficient est 10.97 kWh/ m<sup>3</sup> par défaut et peut être modifié (cf chapitre «paramétrage»).

Pour chaque voie de comptage affectée, il conviendra d'indiquer le poids et l'unité des impulsions et l'index du compteur afin de garantir l'exactitude des informations affichés sur le produit.

#### Pour cela, il faut procéder comme décrit ci-dessous :

Conversion des impulsions et des unités de mesure

Ce paramètre est utilisé pour définir le poids de conversion entre l'impulsion et l'unité de mesure (kWh ou m<sup>3</sup>), ces données sont disponibles sur le compteur ou sur la notice de celui-ci.

### Exemple d'affectation de «EC041(1/1)» sur voie «gaz ECS»

- Sélectionnez EC041(1/1) et validez avec la touche OK.
- Sélectionnez gaz ECS et validez avec la touche OK.
- Régler les valeurs avec les touches Haut ou Bas et validez avec la touche OK.

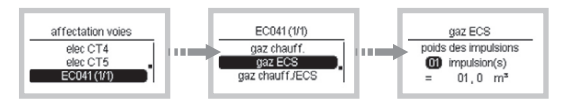

Configuration de l'index compteur

Ce paramètre est utilisé pour configurer l'index du compteur pour une voie déterminée, il s'agit de reporter l'index du compteur qui est indiqué sur celui-ci.

#### Exemple d'affectation de «EC041(1/1)» sur voie «eau froide»

- Depuis paramètre installateur, sélectionnez affectation voies et validez avec la touche OK.
- Sélectionnez EC041(1/1) et validez avec la touche OK.
- Sélectionnez eau froide et validez avec la touche OK.
- $\bullet$  Régler les valeurs (poids des impulsions en m $3$  ou litres) avec les touches Haut ou Bas et validez avec la touche OK.

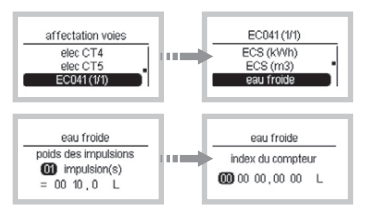

#### Cas d'installation possibles pour la configuration des voies de comptage non électrique

L'usage pré-configuré est indiqué en gras dans le tableau

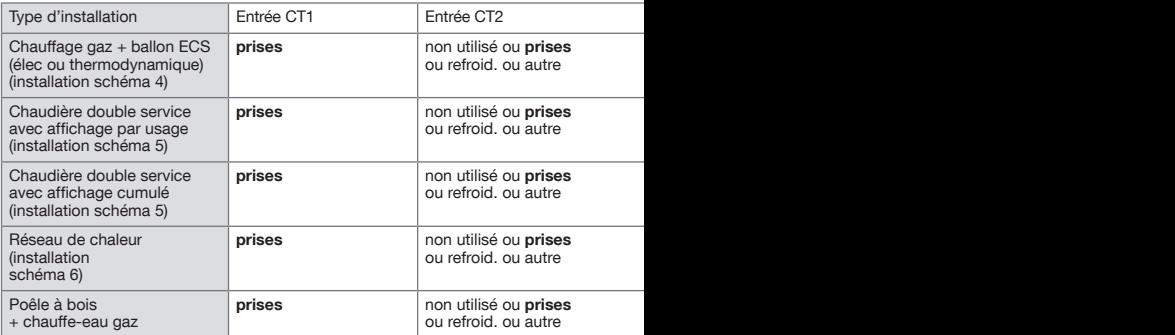

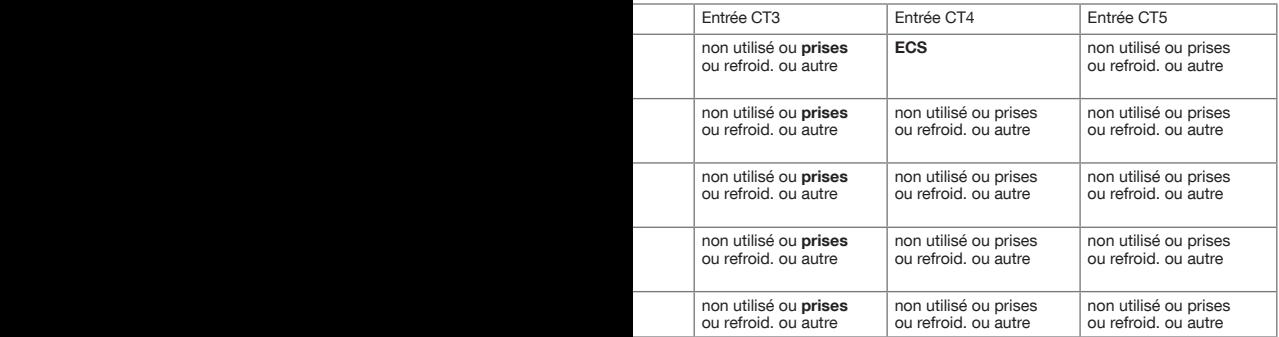

 $\rightarrow$ 

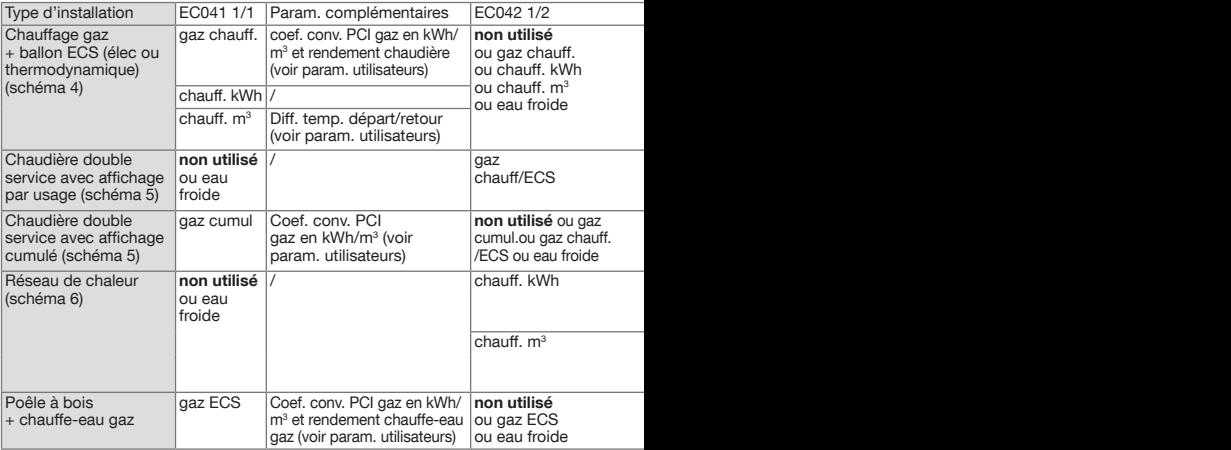

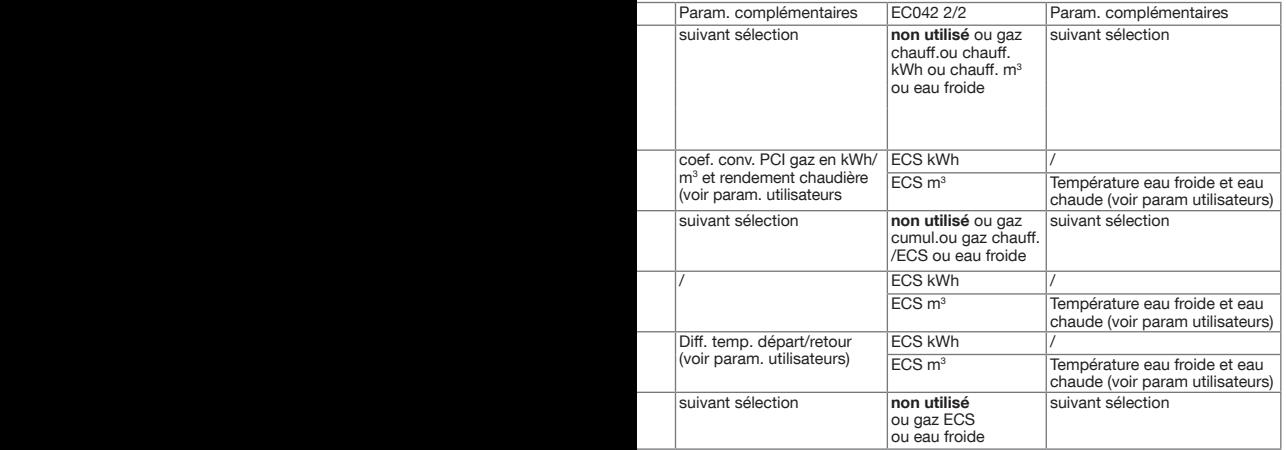

# Modification des paramètres

La modification des paramètres se fait dans le menu paramètres installateur.

Accès aux paramètres installateur

• Pour accéder aux paramètres installateur, appuyer sur les touches Haut ou Bas jusqu'à l'écran «menu» et valider avec la touche OK.

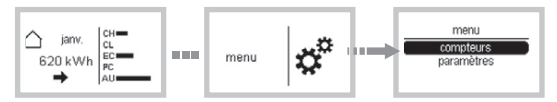

- A partir de l'écran menu, sélectionnez paramètres puis effectuez un appui long sur la touche OK jusqu'à ce que vous voyiez s'afficher le menu param installateur.
- Sélectionnez param installateur et validez avec la touche OK.

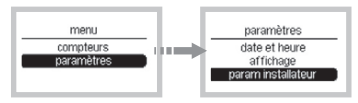

Test pour vérifier si les voies Elec (CT) sont bien raccordées Le produit permet de visualiser la puissance sur les différentes voies CT1

à CT5 pour permettre de vérifier que les bons usages y sont raccordés. Pour accéder à cette fonction :

• Depuis param installateur, sélectionnez test CT et validez avec la touche OK.

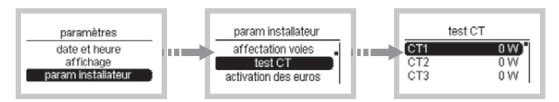

#### Activation des euros

L'activation des euros est par défaut. Si vous ne souhaitez pas pouvoir afficher les euros sur le concentrateur ou sur l'afficheur en ambiance :

- Depuis param installateur, sélectionnez activation des euros et validez avec la touche OK.
- Sélectionnez Non et validez avec la touche OK.

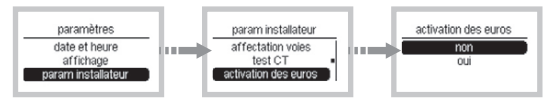

Note : L'accès au menu «affichage des euros» pour l'utilisateur sera désactivé.

#### Retour aux paramètres usine

#### Vous pouvez effacer tout ou partie des paramètres et valeurs enregistrés :

- Suppression des paramètres utilisateurs et installateurs sauf l'affectation des voies [valeur paramètres].
- Suppression des informations et des valeurs historisées des consommations [valeur consommations].
- Suppression des paramètres et des consommations de tous les produits [valeur installation].

#### Si vous souhaitez retourner aux paramètres d'usine :

- Depuis param installateur, sélectionnez retour usine et validez avec la touche OK.
- Sélectionnez paramètres ou consommations ou installation et validez avec la touche OK.
- Sélectionnez Oui et validez avec la touche OK.

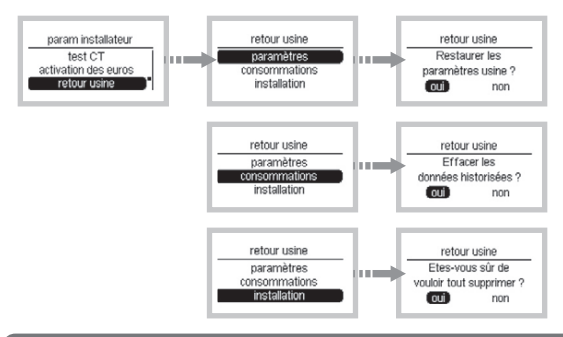

## Informations

## En cas de SAV, vous pouvez consulter :

- La version du EC450 carte supérieure
- La version du EC450 carte inférieure
- La version du boitier d'ambiance EC410 si connecté
- La version des passerelles d'impulsions EC041 et EC042 si connecté
- La version de chaque produit connecté au bus (IP passerelle, etc...)
- Le numéro SAP du EC450
- Le numéro de série du EC450
- Depuis param installateur, sélectionnez informations et validez avec la touche OK pour visualiser les informations.

Pour sortir du menu, appuyer sur la touche Retour.

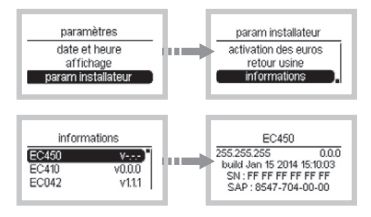

# Alertes

Le produit fait le diagnostique du système et émet des alertes dans les cas suivants

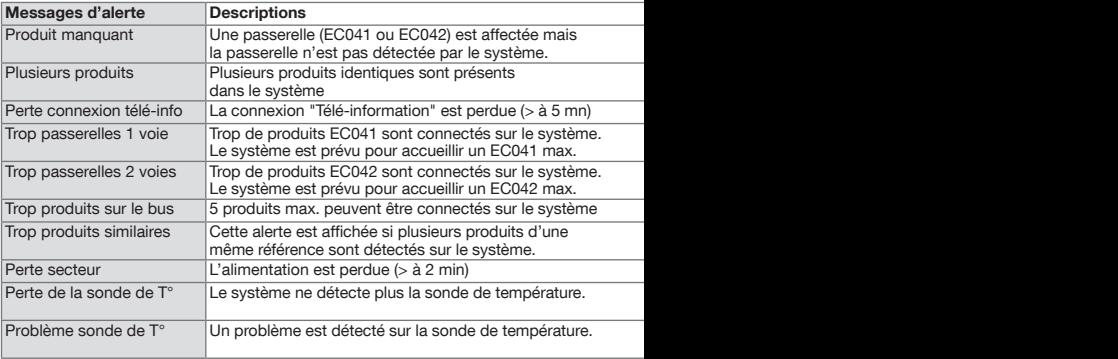

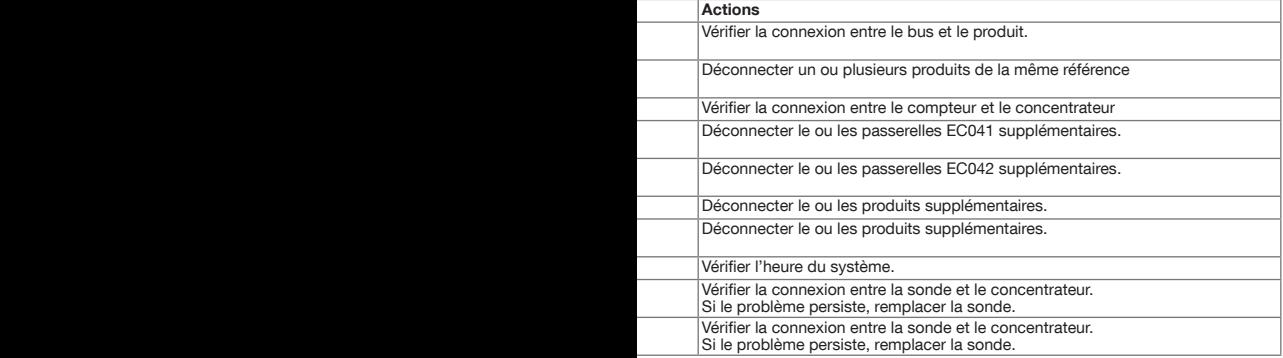

Lorsqu'une alerte est détectée, un pictogramme «attention» est affiché sur l'écran.

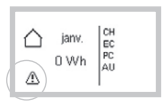

Si vous souhaitez visualiser l'alerte :

- Appuyer sur les touches Haut ou Bas jusqu'à l'écran «menu» et valider avec la touche OK.
- Sélectionnez alertes et validez avec la touche OK pour visualiser l'alerte.

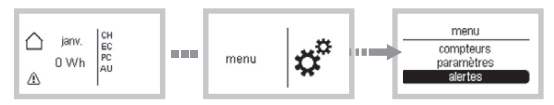

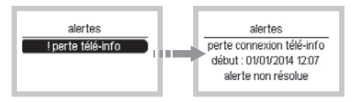

Lorsque l'alerte est résolue, si vous souhaitez effacer l'alerte :

- Appuyer sur la touche retour.
- Sélectionnez effacer les alertes et valider avec la touche OK.
- Sélectionnez oui et valider avec la touche OK.

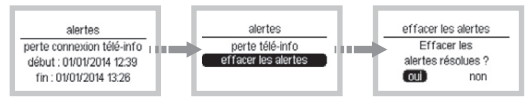

« ! » Indique que l'alerte est active et qu'une action est nécessaire (cf tableau des alertes en page précédente)

# Changement de produit

Concentrateur

En cas de remplacement du concentrateur EC450, toutes les configurations, les paramètres et les consommations sont perdus.

Passerelle impulsion

En cas de remplacement d'une passerelle EC04x par la même passerelle, toutes les consommations sont conservées.

En cas de remplacement d'une passerelle EC041(une voie) par une passerelle EC042 (2 voies), l'installateur doit désactiver l'EC041 et configurer une EC042. Toutes les consommations sont perdues.

# Que faire si ?

## Le voyant TIC clignote

- Vérifier que le branchement est bien effectué.
- Vérifier que la TIC a bien été configurée sur le compteur électrique (contacter le distributeur d'électricité).

## L'afficheur du concentrateur est éteint

• La panne peut provenir d'un défaut d'alimentation.

• Vérifiez le disjoncteur, remettez sous tension ou appelez votre électricien.

## Les valeurs n'apparaissent pas

• Vérifiez le paramétrage ou le câblage.

#### Les valeurs apparaissent sous le format - - ou -- ou --,-

• La période d'acquisition n'est pas révolue.

#### Les valeurs sont fausses

- Vérifiez que la télé-info est bien raccordée et activée.
- Vérifiez le raccordement des transformateurs d'intensité.
- Vérifier l'affectation des voies (paramètres, clés de répartition, …).

# Caractéristiques techniques

- Alimentation  $\cdot$  230 V + 10% 15% 50 Hz
- Consommation (bus non connecté) : 1 W à 230 V
- Consommation (bus connecté avec 5 voies) : 3 W à 230 V
- Précision de l'horloge : 1 sec. / 24 h à 25°C en sortie d'usine
- Ecran : LCD matriciel 132 x 65 pixels
- $\bullet$  Encombrement  $\cdot$  89.8 x 53.8 x 65 mm
- Classe d'isolation : II
- Température de fonctionnement : -5°C à +45°C
- Température de stockage : -20°C à +60°C
- Humidité relative : 93% à +40°C
- Altitude maximale d'utilisation : 2000 m

Longueurs maximales et sections de câbles pour le raccordement

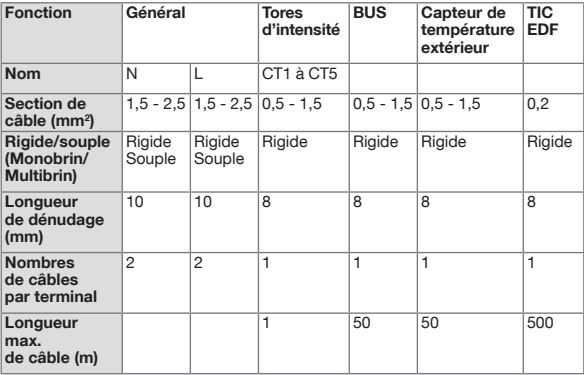

Cas du raccordement du bus avec un afficheur EC410 + une passerelle à impulsions (EC041 ou EC042)

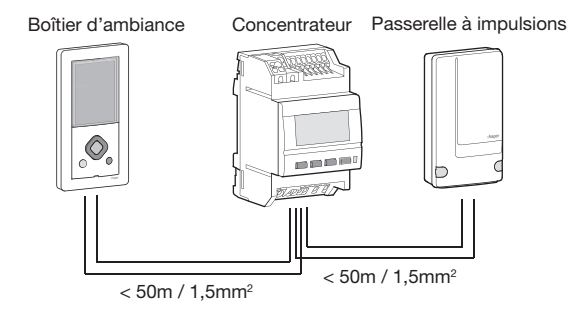

Cas du raccordement du bus avec 2 passerelles à impulsions EC041 + EC042 (avec ou sans afficheur EC410)

• En série

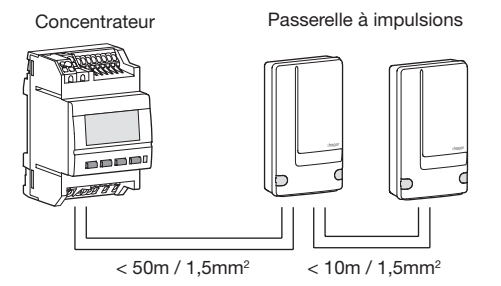

## • Ou en parallèle

#### **Concentrateur**

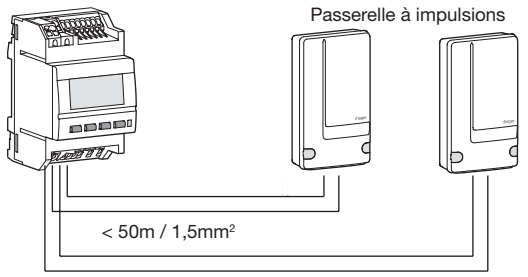

 $< 50m / 1,5mm<sup>2</sup>$ 

# Comment éliminer ce produit?

# (déchets d'équipements électriques et électroniques)

#### (Applicable dans les pays de l'Union Européenne et aux autres pays européens disposant de systèmes de collecte sélective).

Ce symbole sur le produit ou sa documentation indique qu'il ne doit pas être éliminé en fin de vie avec les autres déchets ménagers. L'élimination incontrôlée des déchets pouvant porter préjudice à l'environnement ou à la santé humaine, veuillez le séparer des autres types de déchets et le recycler de façon responsable. Vous favoriserez ainsi la réutilisation durable des ressources matérielles.

Les particuliers sont invités à contacter le distributeur leur ayant vendu le produit ou à se renseigner auprès de leur mairie pour savoir où et comment ils peuvent se débarrasser de ce produit afin qu'il soit recyclé en respectant l'environnement.

Les entreprises sont invitées à contacter leurs fournisseurs et à consulter les conditions de leur contrat de vente. Ce produit ne doit pas être éliminé avec les autres déchets commerciaux.

# Guide de l'utilisateur

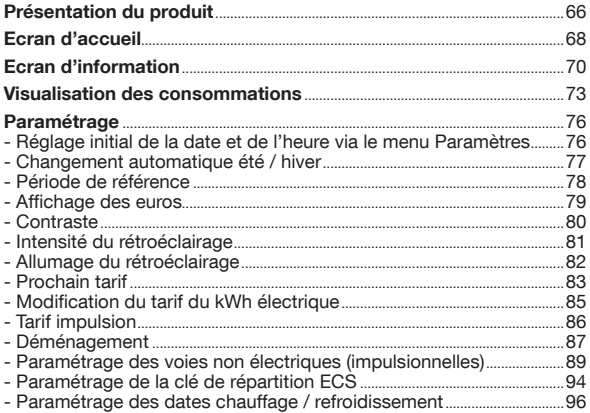

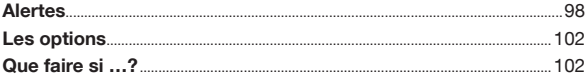

# Présentation du produit

Ce produit permet de visualiser sur la période courante de votre choix (jour, mois, année) vos consommations ou production d'énergie ou fluides pour les usages suivants :

- Total  $\bigtriangleup$
- Chauffage ...
- Refroidissement / climatisation
- Eau chaude sanitaire M
- Prises de courant
- Autres (autres appareils électriques, éclairage, appareils de cuisson, ventilation,  $\dots$ )  $\frac{1}{2}$ .
- Production d'électricité (photovoltaïque, micro cogénération, …)
- Véhicule électrique  $\bigcircledast$
- Eclairage **D**
- Fau froide **M**
- Pompe à chaleur
- Chaudière gaz d

Selon la configuration de votre installation, tout ou partie de ces usages sera disponible.

Par ailleurs, il permet de disposer de l'heure, de la date, de la température extérieure (si une sonde est raccordée au boitier modulaire) et du tarif électrique en cours et à venir avec l'heure de basculement.

Les consommations sont fournies en kWh. Elles peuvent aussi être fournies en € selon le paramétrage réalisé par l'installateur.

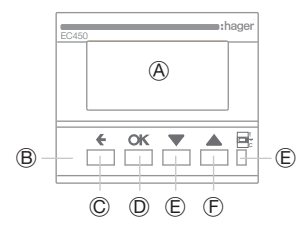

- A Ecran
- B Boutons de navigation
- C Bouton Retour
- D Bouton OK (validation de la sélection)
- E Bouton Bas / gauche
- F Bouton Haut / droite
- $\mathbb{F}$   $\mathbb{F}$  G Vovant télé-information

# Ecran d'accueil

L'écran d'accueil vous informe de votre consommation tous usages électriques confondus.

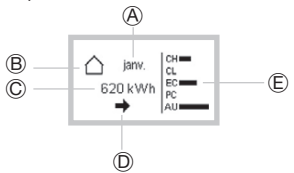

A. Période : La période visualisation de la consommation courante des compteurs est paramétrable pour disposer d'une information journalière, mensuelle ou annuelle.

La consommation courante est comparée à un historique :

- le jour précédent pour une consommation journalière
- le mois précédent pour une consommation mensuelle
- l'année précédente pour une consommation annuelle

Pour définir la période de visualisation, se référer au chapitre «période de référence».

- B. Usages : pour chaque compteur existe un compteur accessible depuis la page d'accueil (total, chauffage, refroidissement, eau chaude sanitaire, …), un appui sur la touche bas permet de naviguer et découvrir d'autres compteurs.
- C. Consommation par période : Pour chaque usage, vous avez accès aux consommations en kWh ou € selon la configuration choisie par jour, mois, année en fonction de la période indiquée en A.
- D. Tendance : La tendance reflète l'évolution de la consommation par rapport à la période précédente. La tendance est représentée par une flèche.

La comparaison est toujours réalisée par rapport à la période précédente ramenée au même moment.

Lorsque la flèche :

- monte, la consommation courante est supérieure à celle de la période précédente.
- descend, la consommation courante est inférieure à celle de la période précédente.
- est horizontale, la consommation courante est égale à celle de la période précédente.

A la mise en service ou après un retour usine du produit, les valeurs de consommation des périodes précédentes (jour précédent, mois précédent et année précédente) n'existant pas, la tendance ne pourra s'afficher qu'après écoulement d'une première période.

E. Comparaison : Comparaison en % des consommations par poste représenté par un diagramme à barres (CH : chauffage / CL : refroidissement / EC : eau chaude / PC : prises / AU : autres).

# Ecran d'information

A partir de l'écran d'accueil, vous pouvez accéder à l'écran d'information en appuyant une fois sur le bouton haut (i).

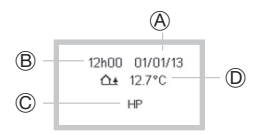

- **Date**
- **Heure**
- C Tarif en cours et à venir
- Température extérieure (si une sonde de température est raccordée)

## Tarif en cours et à venir

Pour les abonnés ayant souscrit un abonnement HP / HC (heures pleines, heures creuses), Tempo ou EJP (effacement jour de pointe), chaque compteur et la page d'accueil donne en temps réel le tarif en cours, le tarif à venir et l'heure à laquelle le changement de tarif aura lieu. L'heure à laquelle le changement de tarif aura lieu peut être paramétrée en compte à rebours ou être désactivée.

Pour modifier cet affichage, se référer au chapitre «prochain tarif».

Exemple pour un tarif HP/HC

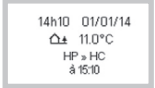

Le tarif en cours est HP.

Le tarif à venir est HC à 15h10. (exemple)

#### Exemple pour un tarif Tempo

Le tarif en cours est HC rouge.

13h49 01/01/14  $^{\wedge}$  11 n°C HC rouge » HP rouge  $31618$ 

Le tarif à venir est HP rouge à 16h18 (exemple).

Lorsqu'un changement de couleur est prévu le lendemain par le fournisseur d'énergie, la couleur est affichée dès 20h00 (cette horaire peut diverger en fonction de la mise à disposition de l'information par ERDF). L'information disparaît avec le tarif suivant.

## Exemple pour un tarif EJP

13h54 01/01/14  $^{\Delta + 11.0^{\circ}C}$ 

Le tarif en cours est de base.
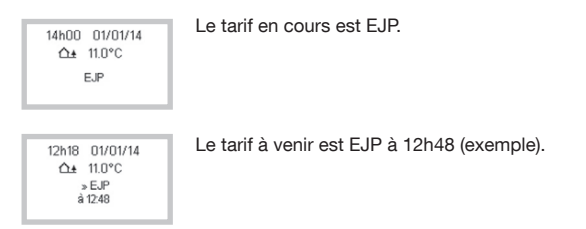

Le préavis est fourni par EdF 30 minutes avant le basculement en tarif EJP.

# Visualisation des consommations

Pour chaque usage, il existe un compteur accessible depuis l'écran d'accueil.

Un appui sur les touches Haut ou Bas permet de naviguer de compteur en compteur comme décrit ci-après. (Les vues sont présentent sur votre produit en fonction de votre configuration d'installation).

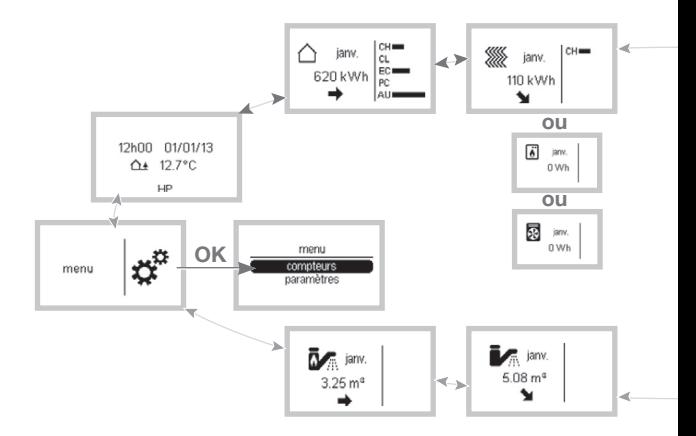

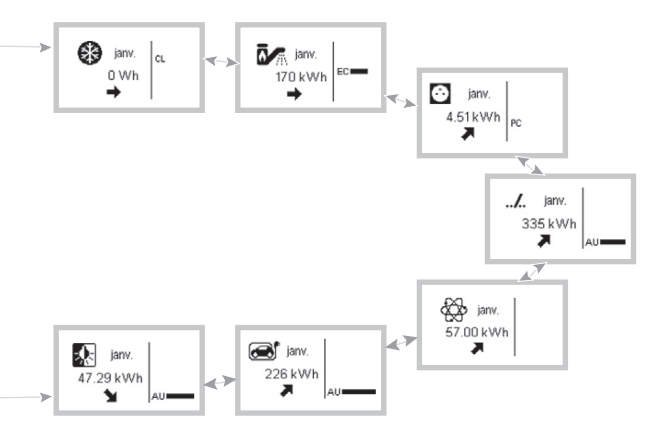

# Paramétrage

Réglage initial de la date et de l'heure via le menu Paramètres

- A partir de l'écran menu, sélectionnez paramètres et validez avec la touche OK.
- Sélectionnez date et heure et validez avec la touche OK.
- Sélectionnez date / heure et validez avec la touche OK.
- Appuyez sur les touches Haut ou Bas pour choisir le jour qui convient, puis sur la touche OK pour aller au champ suivant (mois, année puis heure et minutes).

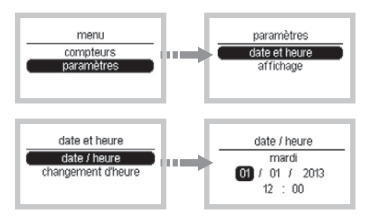

## Changement automatique été / hiver

Le changement d'heure peut être en mode :

- Automatique,
- Manuel.

Si vous souhaitez changer le mode (par défaut en mode automatique) :

- A partir de l'écran menu, sélectionnez paramètres et validez avec la touche OK.
- Sélectionnez date et heure et validez avec la touche OK.
- Sélectionnez changement d'heure et validez avec la touche OK.
- Sélectionnez le mode de fonctionnement souhaité.

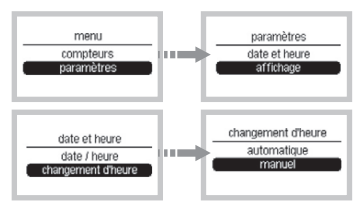

## Période de référence

Pour chaque compteur, 3 périodes sont proposées :

- Jour,
- Mois,
- Année.

Si vous souhaitez changer la période de référence affichée (par défaut en mode mois) :

- Depuis l'écran menu, sélectionnez paramètres, validez avec la touche OK, puis affichage, validez avec la touche OK puis période référence et validez avec la touche OK.
- Sélectionnez la période souhaitée.
- Validez avec la touche OK.

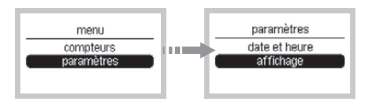

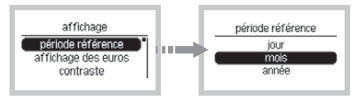

## Affichage des euros

Ce paramètre permet d'afficher les consommations en € à la place des kWh. (Ce paramètre n'est accessible que si l'installateur y a donné accès).

Si vous souhaitez activer l'affichage des euros (par défaut en mode désactivé) :

- A partir de l'écran menu, sélectionnez paramètres et validez avec la touche OK.
- Sélectionnez affichage et validez avec la touche OK.
- Sélectionnez affichage des euros et validez avec la touche OK.
- Sélectionnez Oui pour afficher l'affichage des consommations en  $\epsilon$ et validez avec la touche OK.

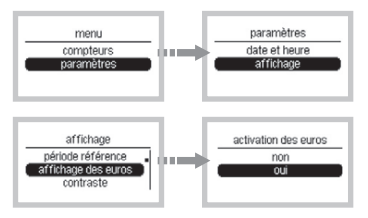

Note : L'activation de l'affichage des euros est nécessaire pour accéder aux menus «tarif électricité» et «tarif impulsion».

#### Contraste

Si vous souhaitez modifier le contraste de l'écran (par défaut à 63%) :

- Depuis l'écran menu, sélectionnez paramètres, validez avec la touche OK, puis affichage, validez avec la touche OK puis contraste et validez avec la touche OK.
- Pour régler le contraste, appuyer sur les touches Haut ou Bas.
- Validez avec la touche OK.

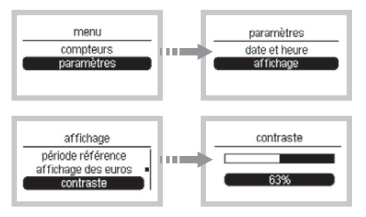

Intensité du rétroéclairage

Si vous souhaitez ajuster l'intensité du rétroéclairage de l'affichage (par défaut à 60%) :

- Depuis l'écran menu, sélectionnez paramètres, validez avec la touche OK, puis affichage, validez avec la touche OK, puis rétroéclairage, validez avec la touche OK, puis intensité et validez avec la touche OK.
- Sélectionnez la valeur souhaitée.
- Validez avec la touche OK.

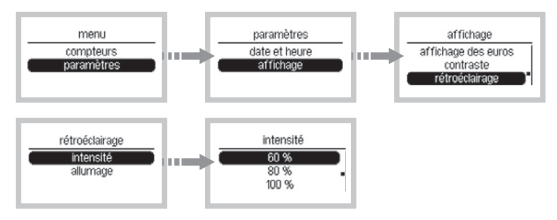

Allumage du rétroéclairage

L'allumage du rétroéclairage peut être en mode :

- Manuel (activation du rétro-éclairage par appui sur un bouton),
- Désactivé (rétro-éclairage jamais activé).

Si vous souhaitez modifier le statut du rétroéclairage (par défaut en mode manuel) :

• Depuis l'écran menu, sélectionnez paramètres, validez avec la touche OK, puis affichage, validez avec la touche OK, rétroéclairage, validez avec la touche OK puis allumage et validez avec la touche OK.

- Sélectionnez le mode de fonctionnement souhaité.
- Validez avec la touche OK.

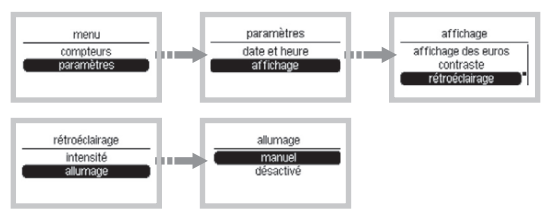

## Prochain tarif

3 possibilités sont proposées :

- Horaire (à 7h02) (heure de basculement du prochain tarif),
- Décompte (dans 9:21) (compte à rebours sur le prochain tarif),
- Désactivé (pas d'affichage du prochain tarif).

Si vous souhaitez modifier l'affichage du prochain tarif (par défaut en mode horaire) :

- Depuis l'écran menu, sélectionnez paramètres, validez avec la touche OK, puis affichage, validez avec la touche OK, puis prochain tarif.
- Sélectionnez le mode de fonctionnement souhaité.
- Validez avec la touche OK.

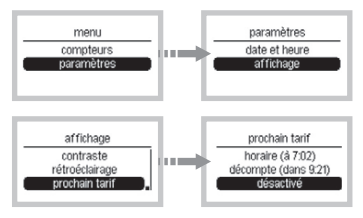

## Modification du tarif du kWh électrique

A chaque changement de tarif opéré par votre fournisseur d'énergie, vous pouvez mettre ce tarif à jour suivant votre abonnement.

Note : L'affichage des euros doit être activé pour accéder à ce menu. (cf chapitre «affichage des euros»)

## Exemple pour un abonnement double tarif

- Depuis l'écran menu, sélectionnez paramètres, validez avec la touche OK, puis tarif élec et validez avec la touche OK.
- Sélectionnez heure pleine ou heure creuse et validez avec la touche OK.
- Régler les nouvelles valeurs avec les touches Haut ou Bas.

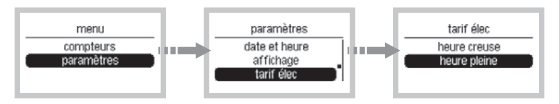

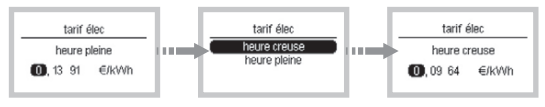

Tarif impulsion

Ce paramètre est utilisé pour calculer le coût de l'énergie autre qu'électrique (non élec) en €/kWh : gaz ou calorie.

Note : L'affichage des euros doit être activé pour accéder à ce menu (cf chapitre «affichage des euros»), il faut également qu'un usage «non élec.» soit raccordé et configuré sur votre système.

Exemple de paramétrage si la voie de comptage raccordée sur l'installation est la voie chauffage (1/1) :

- Depuis l'écran menu, sélectionnez paramètres, validez avec la touche OK, puis tarif non élec et validez avec la touche OK.
- Sélectionnez chauffage (1/1) et validez avec la touche OK.
- Sélectionnez tarif et validez avec la touche OK.
- Régler les nouvelles valeurs avec les touches Haut ou Bas.

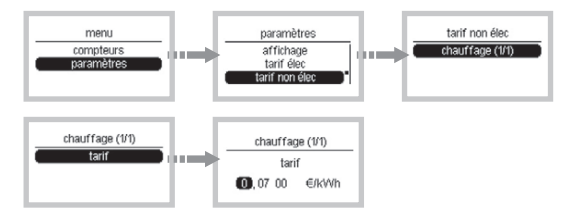

#### Déménagement

Lors d'un déménagement, vous pouvez avoir accès aux informations du compteur électrique ainsi que les index des autres compteurs éventuels pour le communiquer à votre fournisseur d'énergie. Cette fonction permet de donner une vue de l'ensemble de vos compteurs. Il est conseillé de vérifier la valeur affichée par rapport à la valeur sur le compteur au cas ou celui-ci aurait un écart.

Si vous souhaitez afficher l'index du compteur :

- Sélectionnez compteurs et valider avec la touche OK.
- Relevez les informations.

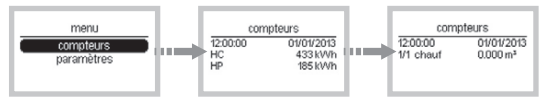

Si vous souhaitez réinitialiser les consommations du compteur :

- Appuyer sur la touche OK.
- Sélectionnez Oui et valider avec la touche OK.

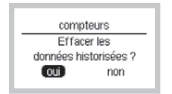

### Paramétrage des voies non électriques (impulsionnelles)

#### Coefficient de conversion pour les voies gaz et rendement de chaudière

Le compteur gaz fournit une valeur en m<sup>3</sup>, afin d'afficher une valeur en kWh, l'EC450 réalise la conversion de m<sup>3</sup> en kWh sur la base du coefficient de conversion PCI en kWh/ m<sup>3</sup> que vous trouverez sur la facture de gaz. Ce coefficient est 10.97 kWh/m<sup>3</sup> par défaut et peut être modifié de la façon décrite ci-dessous. Dans le cas d'un choix «Gaz chauff./ECS» il faut également renseigner le rendement de la chaudière qui est renseignée par défaut dans le produit à 100%.

## Exemple de configuration pour la voie gaz (1/1)

- Sélectionnez paramètres et validez avec la touche OK.
- Sélectionnez param non élec et validez avec la touche OK.
- Sélectionnez gaz (1/1) et validez avec la touche OK.
- Sélectionnez coef conv ou rendement et validez avec la touche OK.
- Régler les valeurs avec les touches Haut ou Bas et validez avec la touche OK.

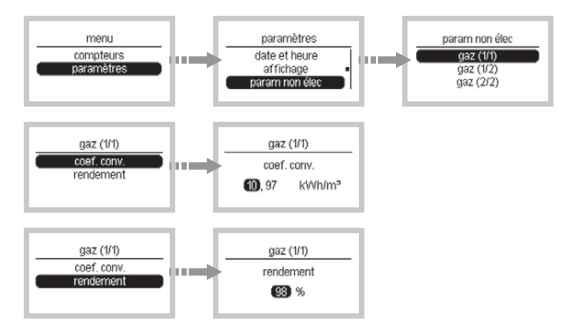

#### Réglage de la différence de température entre le départ et le retour chauffage

Dans le cas d'un choix «chauff. m<sup>3</sup>», afin d'afficher une valeur en kWh, l'EC450 réalise la conversion de m<sup>3</sup> en kWh sur la base d'un paramètre réglable de différence de température entre le départ et le retour chauffage configuré à 20°C par défaut.

## Exemple de configuration pour la voie chauffage (1/1)

- Sélectionnez paramètres et validez avec la touche OK.
- Sélectionnez param non élec et validez avec la touche OK.
- Sélectionnez chauffage (1/1) et validez avec la touche OK.
- Sélectionnez delta T° et validez avec la touche OK.
- Régler la valeur avec les touches Haut ou Bas.

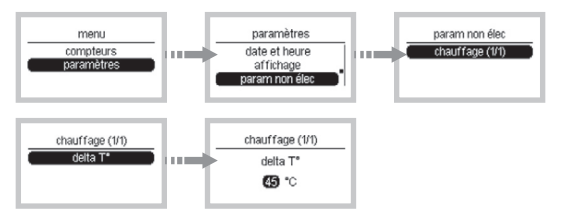

#### Réglage de la différence de température entre la t° eau froide et la t° eau chaude sanitaire

Dans le cas d'un choix «ECS m<sup>3</sup>», afin d'afficher une valeur en kWh, l'EC450 réalise la conversion de m<sup>3</sup> en kWh sur la base d'un paramètre réglable de différence de température entre la T° eau froide configurée à 10°C par défaut et la T° eau chaude configurée à 45°C.

## Exemple de configuration pour l'eau chaude sanitaire

- Sélectionnez paramètres et validez avec la touche OK.
- Sélectionnez param non élec et validez avec la touche OK.
- Sélectionnez ECS (1/1) et validez avec la touche OK.
- Sélectionnez T° eau et validez avec la touche OK.
- Régler les valeurs avec les touches Haut ou Bas et validez avec la touche OK.

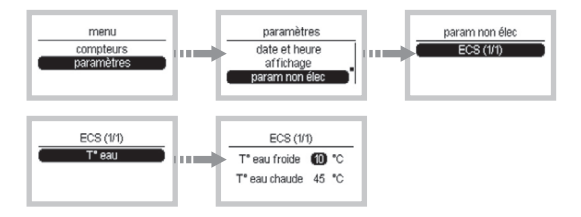

## Paramétrage de la clé de répartition ECS

Ce paramètre n'est accessible qu'en ayant sélectionné la valeur pac chauff./ECS ou pac chauff/refroid/ECS ou gaz chauff./ECS (sans compteur additionnel spécifique pour l'ECS) au menu affectation des voies. Le paramètre permet d'ajuster le pourcentage de ventilation des consommations d'ECS théorique en fonction des saisons.

- A partir de l'écran menu, sélectionnez paramètres, validez par OK, puis répartition ECS/ch et validez avec la touche OK.
- Appuyez sur les touches Haut ou Bas pour choisir la valeur de pourcentage et validez avec la touche OK.
- Appuyez sur les touches Haut ou Bas pour aller au champ suivant (été, automne ou hiver).

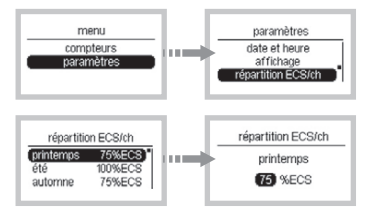

#### Paramétrage des dates chauffage / refroidissement

Dans le cas où votre installation est équipée d'une pompe à chaleur (PAC) réversible, ou que l'indicateur de consommation mesure sur un même transformateur d'intensité le chauffage et le refroidissement, il est nécessaire de paramétrer les dates prévisionnelles de début de période de chauffage et de début de période de refroidissement pour garantir un affichage de vos consommations de chauffage et refroidissement cohérent.

Idéalement, il est préférable de paramétrer ces dates chaque année en fonction des dates effectives de mise en route de chauffage et du refroidissement.

Dans le cas contraire, vos consommations seront estimatives et représentatives.

• Depuis l'écran menu, sélectionnez paramètres, validez par OK, puis dates chauf / refroid et validez avec la touche OK.

- · Sélectionnez début chauffage ou début refroid puis validez avec la touche OK.
- Modifiez le champ en surbrillance (jour puis mois) à l'aide des touches Haut ou Bas.
- . Validez avec la touche OK

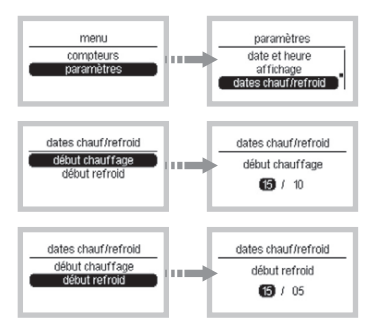

# Alertes

Le produit fait le diagnostique du système et émet des alertes dans les cas suivants

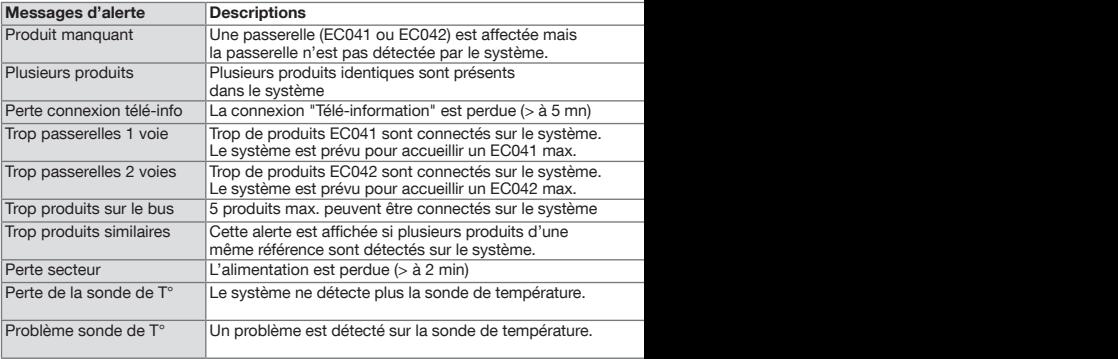

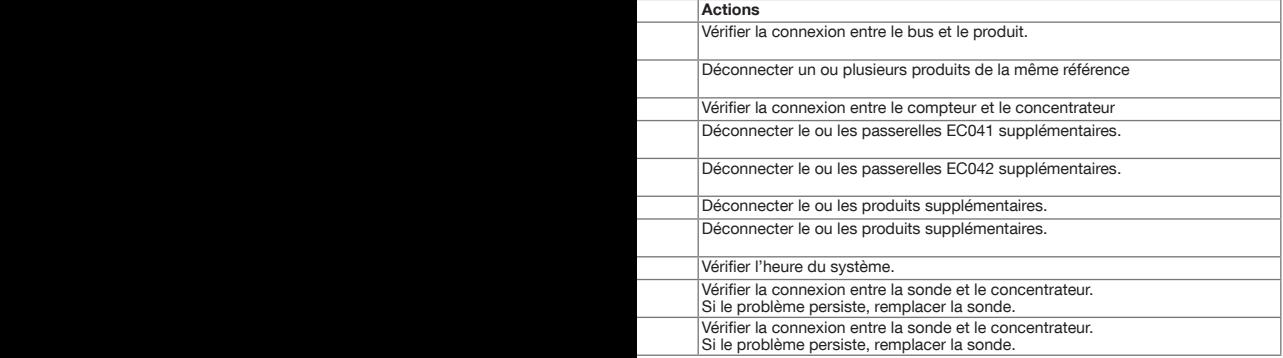

Lorsqu'une alerte est détectée, un pictogramme «attention» est affiché sur l'écran.

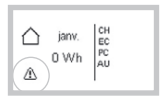

Si vous souhaitez visualiser l'alerte :

- Appuyer sur les touches Haut ou Bas jusqu'à l'écran «menu» et valider avec la touche OK.
- Sélectionnez alertes et validez avec la touche OK pour visualiser l'alerte.

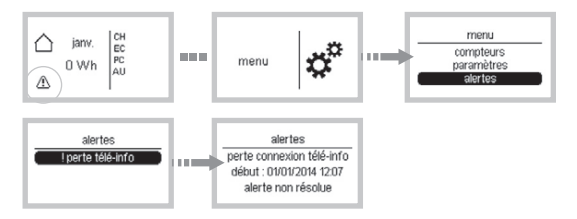

Lorsque l'alerte est résolue, si vous souhaitez effacer l'alerte :

- Appuyer sur la touche retour.
- Sélectionnez effacer les alertes et valider avec la touche OK.
- Sélectionnez oui et valider avec la touche OK.

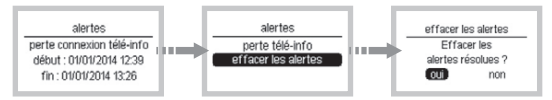

# Les options

L'indicateur de consommation peut être complété avec :

- L'option sonde de température extérieure (référence EK088) Elle vous permet d'afficher sur votre boitier modulaire (et boitier d'ambiance si installé en option) la température mesurée à l'extérieur. Contactez votre installateur électricien pour la mise en œuvre de cette sonde.
- L'option boitier d'ambiance (référence EC410)

Que faire si ?

# Le symbole  $\triangle$  apparait

- Référez vous au chapitre alertes de la notice.
- Si l'alerte constatée est «perte d'alimentation», le produit vous indique quand a eu lieu la coupure d'alimentation (si elle est supérieure à 1 min).
- Si l'alerte constatée est une autre alerte, appelez votre électricien pour lui indiquer le message d'alerte indiqué sur le produit.

#### Le voyant télé-information du concentrateur clignote

- La panne peut provenir d'une erreur sur le lien «télé-information» entre le concentrateur et le compteur.
- Appelez votre électricien pour un diagnostic complet avant de contacter votre fournisseur d'énergie.

### Le voyant télé-information du concentrateur est éteint

- La panne peut provenir d'un défaut d'alimentation.
- Vérifiez le disjoncteur, remettez sous tension ou appelez votre électricien.

## L'afficheur du concentrateur est éteint

- La panne peut provenir d'un défaut d'alimentation.
- Vérifiez le disjoncteur, remettez sous tension ou appelez votre électricien.

#### L'écran n'affiche pas de tendance

• Pour disposer d'une tendance, il est nécessaire d'attendre qu'une période précédente soit écoulée. Par exemple, la tendance de consommation annuelle ne sera visible qu'à partir de l'année suivant la première année.

## En cas de changement de compteur d'abonné

• Après un changement de compteur d'abonné, il est nécessaire de réinitialiser les compteurs. (cf chapitre «déménagement»)

# Notes

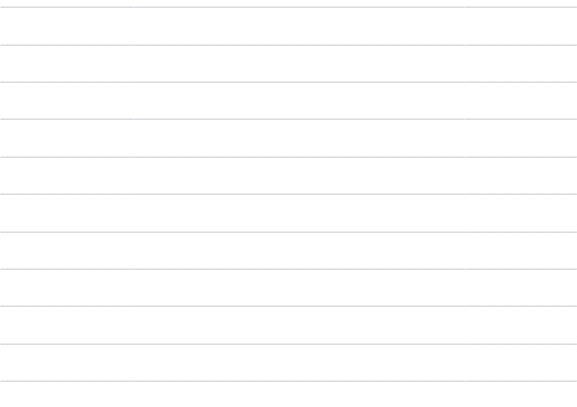

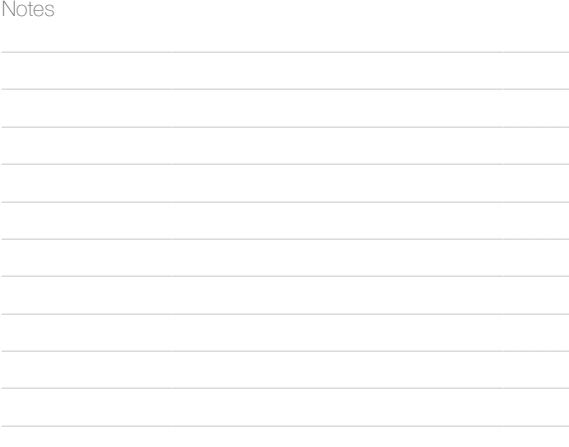

# Notes

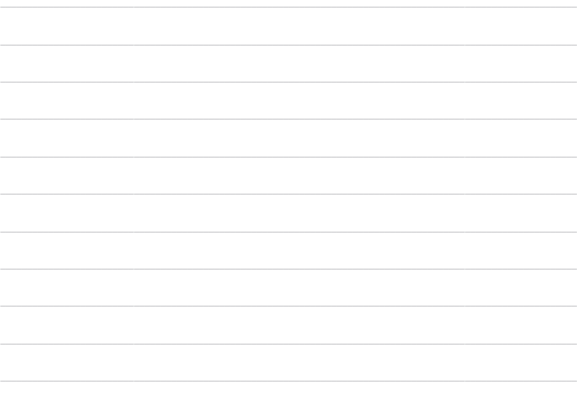

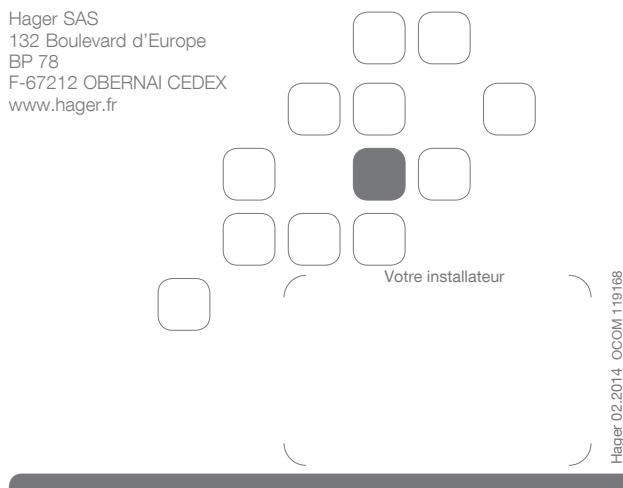

6LE000065A